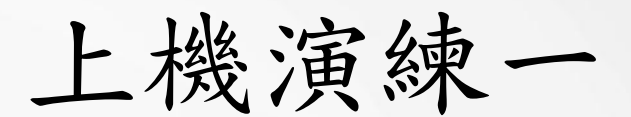

#### Container Service操作

Video link :<https://youtu.be/WYuznbyTWUw>

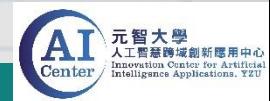

## 上機演練Container Service操作

- 請到雲端空間將Mnist壓縮檔下載,連結:<https://reurl.cc/V54QeA>
- 將壓縮檔解壓縮後,使用FTP工具將檔案上傳至帳號用戶空間 (將Mnist資料夾上傳到/workdir目錄下)
- Mnist資料夾內檔案:
	- Pytorch Mnist.py
	- Tensorflow\_Mnist.py
	- TFKeras\_Mnist.ipynb
	- MNIST\_data資料夾

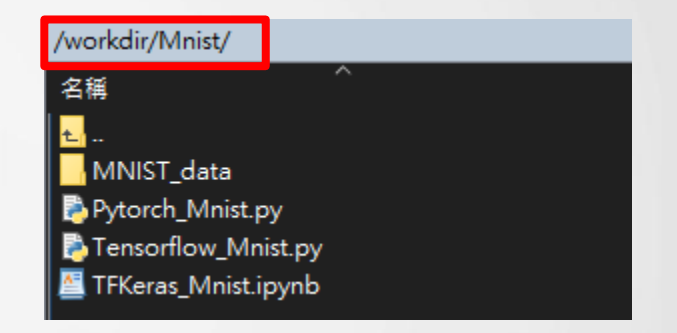

上傳完成後,在路徑/workdir目錄下,可找到上傳的檔案 (無論使用Container Job或 Container Service)

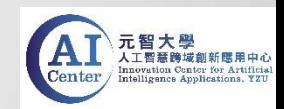

1.建立Container Site, 選擇Tensorflow2.0的Image

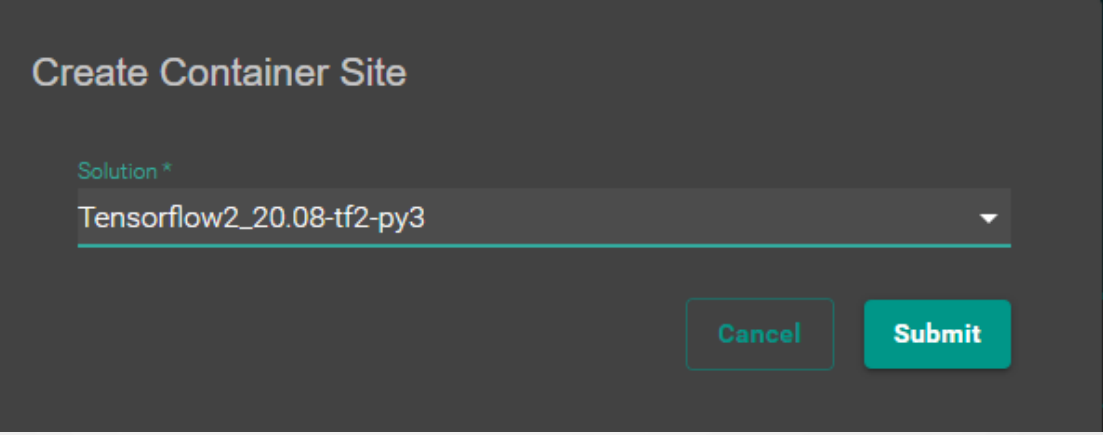

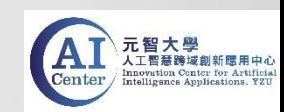

2. 建立Container Site設定

#### (1) 請輸入以下資訊 (2)輸入完成後請提交完成建立

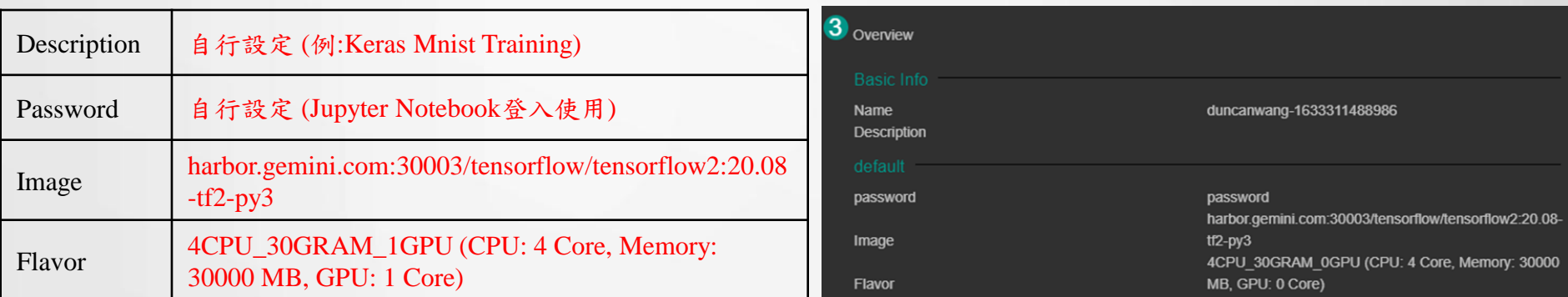

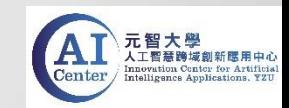

3. 選取建立的Site,切换到Service Info,點選web link

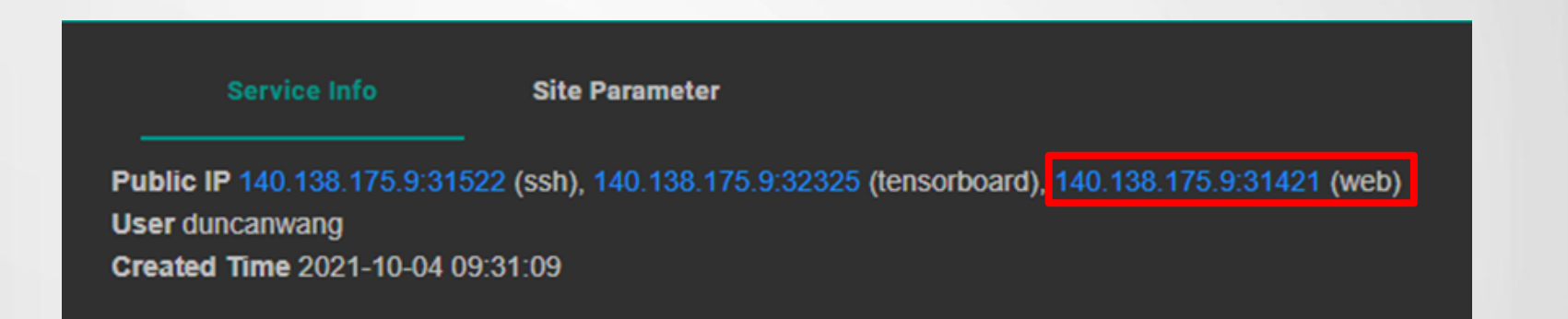

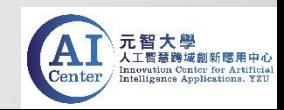

4. 輸入自行設定的密碼,即進入到Jupyter Notebook介面 5. 點選帳戶名的資料夾後,即可看到帳戶用戶空間workdir目錄

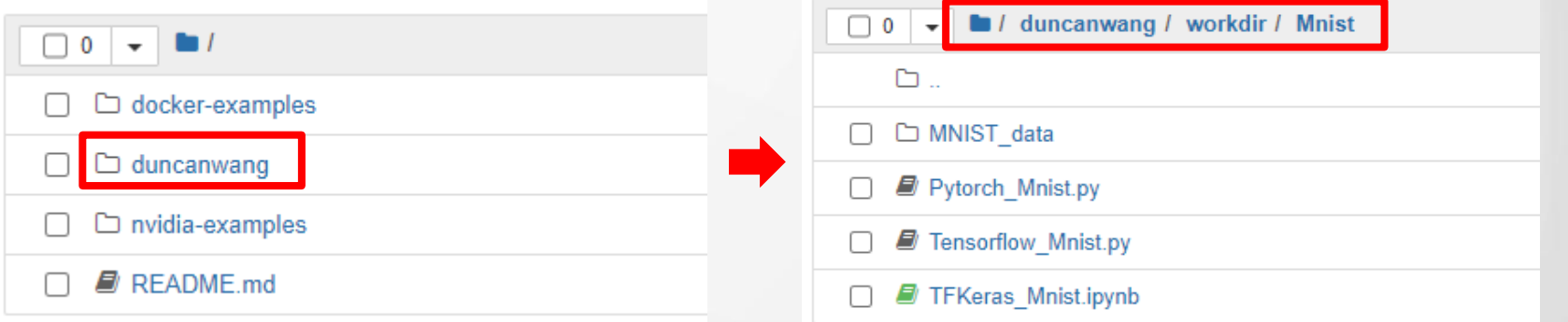

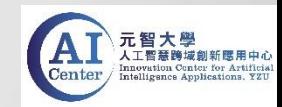

#### 6. Mnist資料夾,開啟TFKeras\_Mnist.ipynb,執行程式

#### In [1]: #import tensorflow import tensorflow as tf In  $[2]$ : mnist = tf.keras.datasets.mnist (x\_train, y\_train), (x\_test, y\_test) = mnist.load\_data() x train, x test = x train / 255.0, x test / 255.0  $print(len(x train))$  $print(x train[0].shape)$ Downloading data from https://storage.googleapis.com/tensorflow/tf-keras-datasets/mnist.npz 11493376/11490434 [===============================] - 0s 0us/step 60000  $(28, 28)$ In  $[6]$ : model = tf.keras.models.Sequential( $[$ tf.keras.layers.Flatten(input shape=(28, 28)), tf.keras.layers.Dense(128, activation='relu'), tf.keras.layers.Dropout(0.2), tf.keras.layers.Dense(10, activation='softmax')  $\overline{1}$ # model每層定義好後需要經過compile model.compile(optimizer='adam', loss='sparse categorical crossentropy', metrics=['accuracy']) model.summary() Model: "sequential\_2" Layer (type) Output Shape Param # flatten 2 (Flatten) (None, 784) ø dense 4 (Dense) (None, 128) 100480

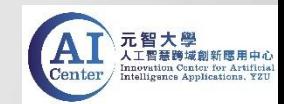

有兩種方法使用Terminal:

- 方法1 : 使用ssh連線至Container內部
- 方法2: 使用Jupyter Notebook內部Terminal

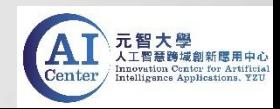

• 方法1 : 使用ssh連線至container內部

1. 建立Container Site, 選擇Tensorflow1.0的Image

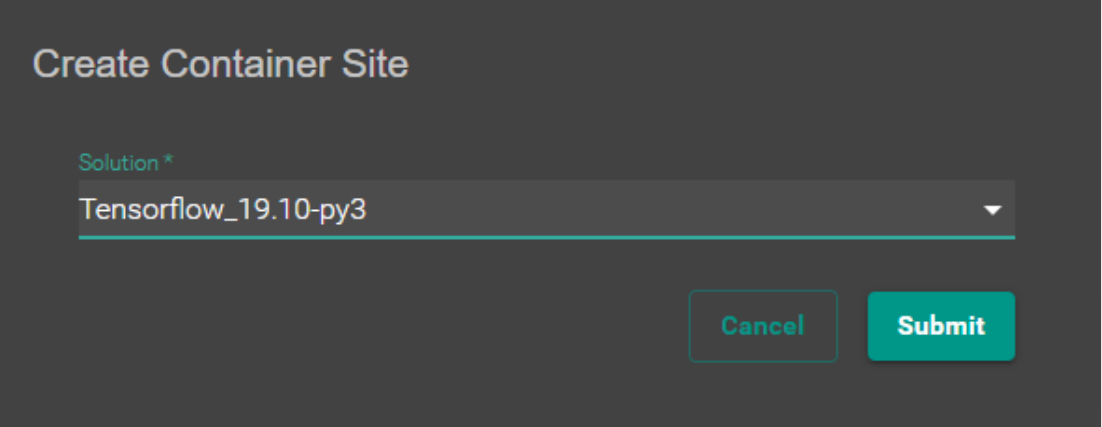

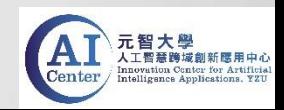

• 方法1 : 使用ssh連線至container內部

#### 2. Container Site設定

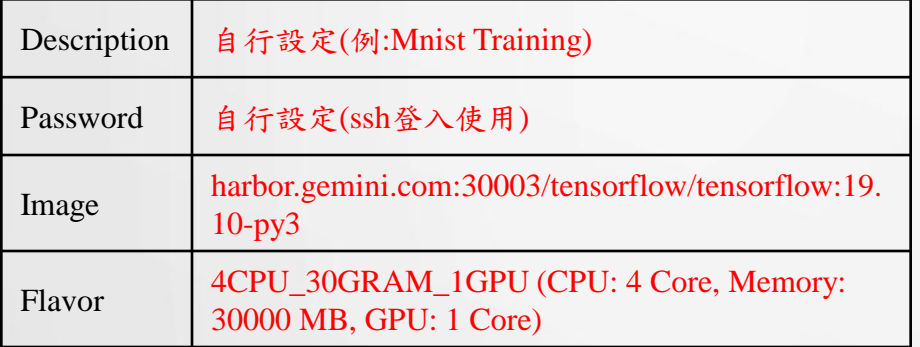

#### (1) 請輸入以下資訊 (2)輸入完成後請提交完成建立

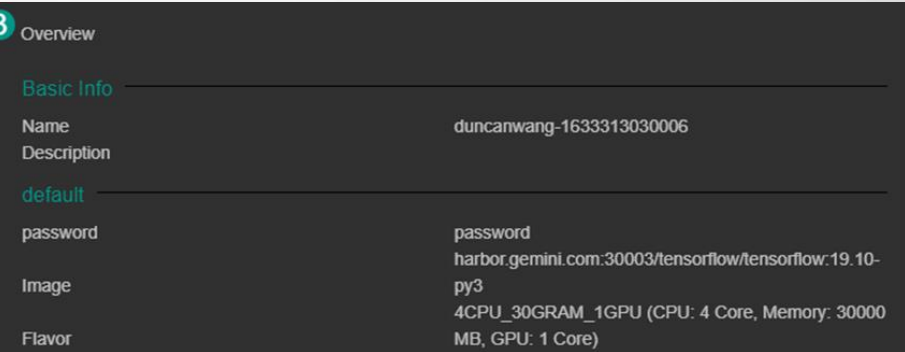

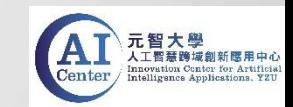

• 方法1 : 使用ssh連線至container內部

3. 選取建立的Site,切换到Service Info,可看到ssh遠端連線ip和port

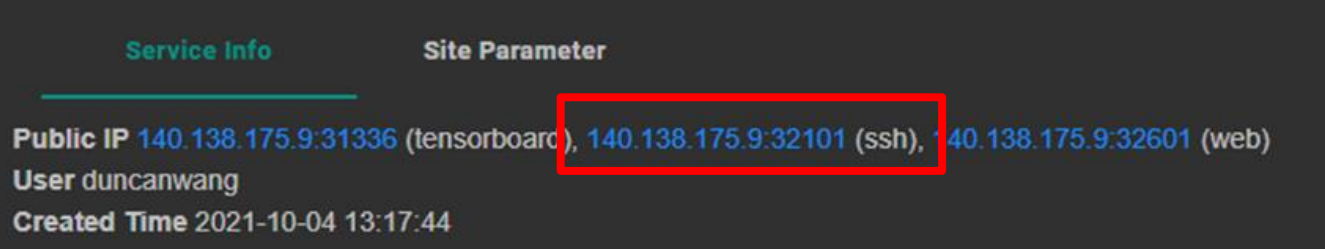

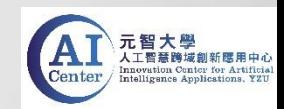

• 方法1 : 使用ssh連線至container內部

#### 4. 使用ssh連線工具,輸入ip和port進行遠端連線

#### ■ PieTTY 連線設定  $\times$ 建立新演绵只要打入主機並選好通訊協定即可 主機名稱或 IP 位址(N) Port 140.138.175.9 32101  $\circ$  SSH O Telnet (BBS) 使用界面 □選單列(M) □ PuTTY模式 **English UI** PieTTY Information 無符合的連線記錄,將首接連線到: 140.138.175.9 關於(A) 取消(C) **連線(0)**

(PieTTY) (Mac使用者,可直接開啟終端機遠端連線)

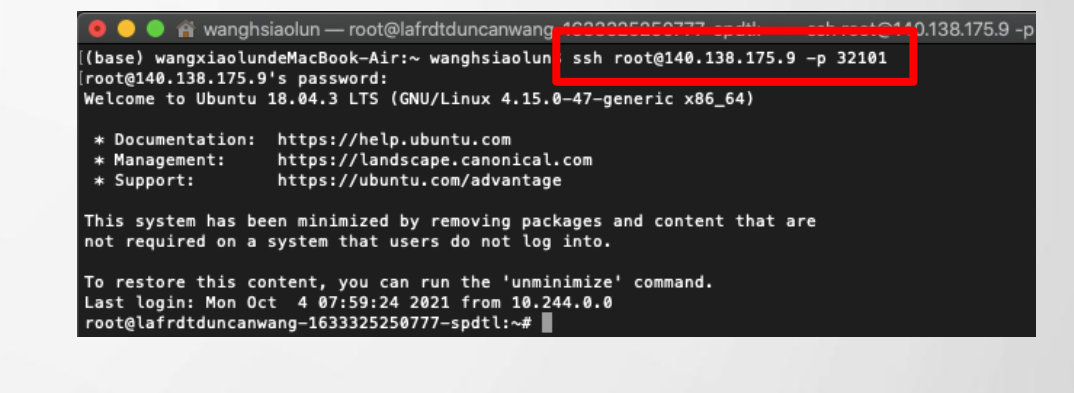

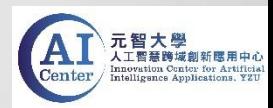

• 方法1 : 使用ssh連線至container內部

#### 5. 以root登入,並輸入自行設定的密碼

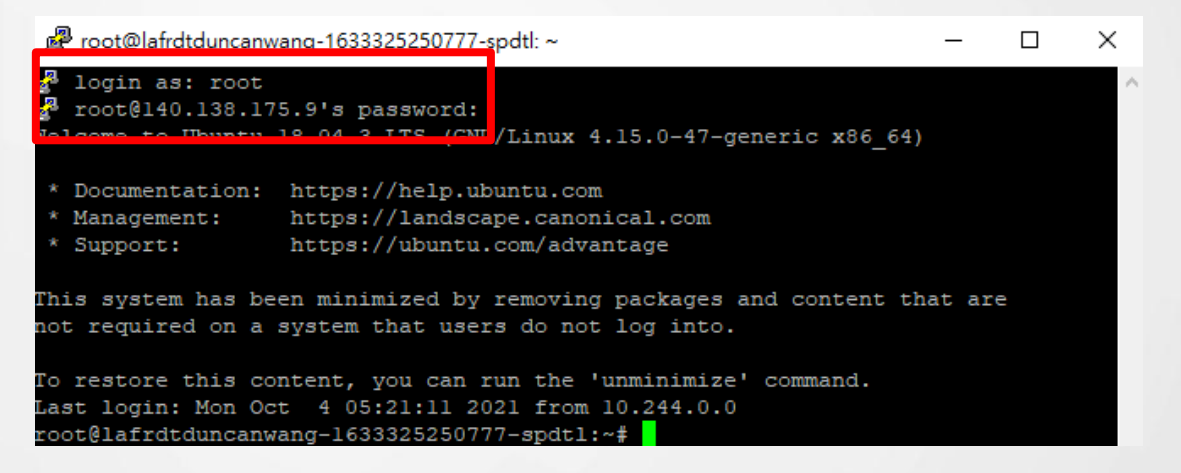

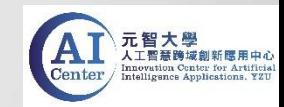

• 方法1 : 使用ssh連線至container內部

6. 成功登入後,進入到帳戶用戶空間workdir目錄 指令: cd /nfs\_vol01/帳號名/workdir/

> root@lafrdtduncanwang-1633325250777-spdtl: /nfs vol01/duncanwang/workdir  $\times$  $\Box$

root@lafrdtduncanwang-1633325250777-spdtl:~# cd /nfs vol01/duncanwang/workdir root@lafrdtduncanwang-1633325250777-spdtl:/nts volul/duncanwang/workdir# is nist)

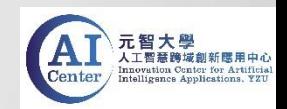

• 方法1 : 使用ssh連線至container內部

7. 再進入Mnist資料夾內,執行Tensorflow\_Mnist.py 指令 : python3 Tensorflow\_Mnist.py (請使用python3執行py檔)

图 root@lafrdtduncanwang-1633325250777-spdtl: /nfs\_vol01/duncanwang/workdir/Mnist

root@lafrdtduncanwang-1633325250777-spdtl:/nfs vol01/duncanwang/workdir# cd Mnist root@lafrdtduncanwang-1633325250777-spdtl:/nfs vol01/duncanwang/workdir/Mnist# 1s MNIST\_data Pytorch\_Mnist.py TFKeras\_Mnist.ipynb Tensorflow\_Mnist.py root@lafrdtduncanwang-1633325250777-spdtl:/nfs vol01/duncanwang/workdir/Mnist; python3 Tensorflow Mnist.py

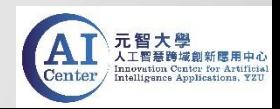

• 方法1 : 使用ssh連線至container內部

#### 8. 執行結果,訓練100個epoch,準確率有提升,loss有下降

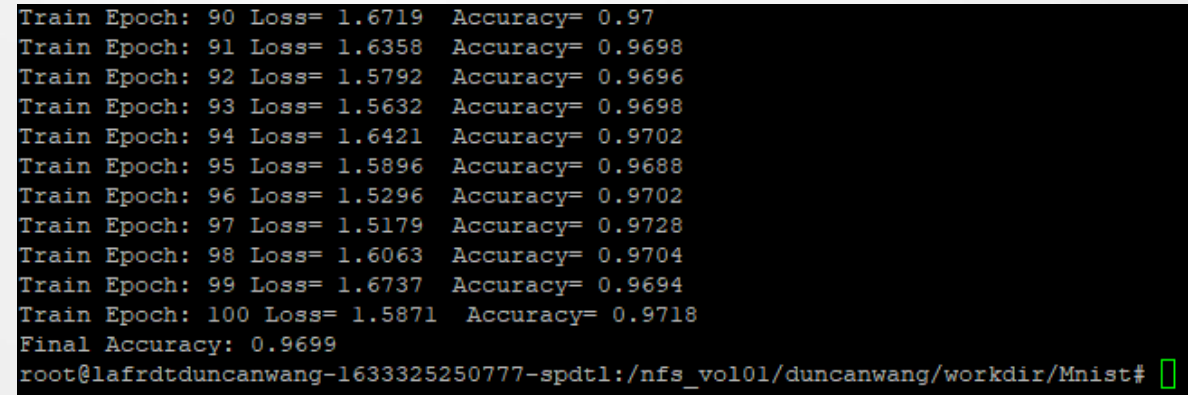

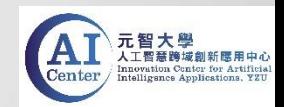

- 方法2: 使用Jupyter Notebook內部Terminal
- 1. 點擊建立的Site,切換到Service Info,點選web link登入

Service Info **Site Parameter** Public IP 140.138.175.9:31336 (tensorboard), 140.138.175.9:32101 (ssh , 140.138.175.9:32601 (web) **User duncanwang** Created Time 2021-10-04 13:17:44

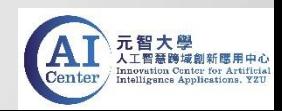

- 方法2: 使用Jupyter Notebook內部Terminal
- 2. 頁面右上New,開啟Terminal

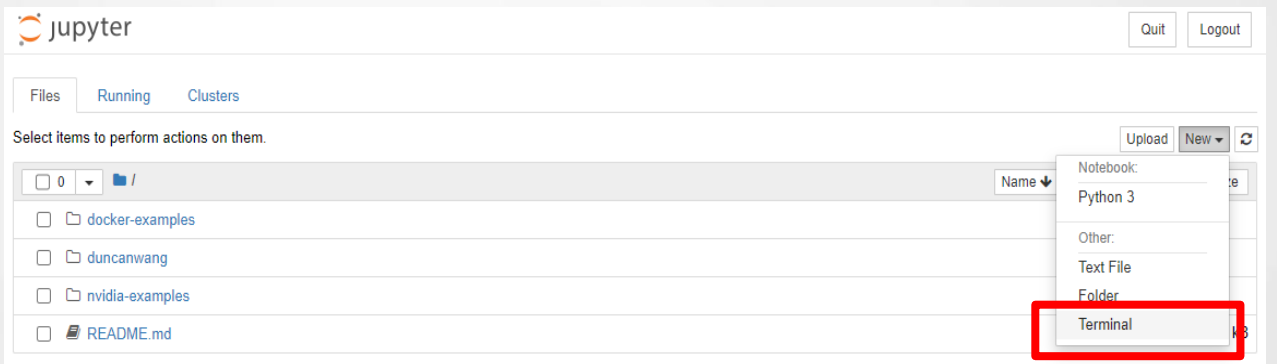

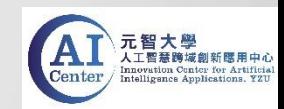

- 方法2: 使用Jupyter Notebook內部Terminal
- 3. 在Mnist目錄下,執行Tensorflow\_Mnist.py
	- 指令: cd /nfs\_vol01/帳號名/workdir/
	- 指令 : python3 Tensorflow\_Mnist.py (請使用python3執行py檔)

```
\circlearrowright jupyter
duncanwanq@lafrdtduncanwanq-1633325250777-spdtl:~/workdir$ ls
Mnist
duncanwang@lafrdtduncanwang-1633325250777-spdtl:~/workdir$ cd M
duncanwang@lafrdtduncanwang-1633325250777-spdtl:~/workdir/Mnist; python3 Tensorflow Mnist.py
```
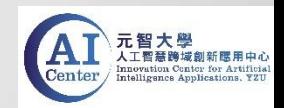

• 方法2: 使用Jupyter Notebook內部Terminal

#### 4. 和方法1一樣,可看出執行結果

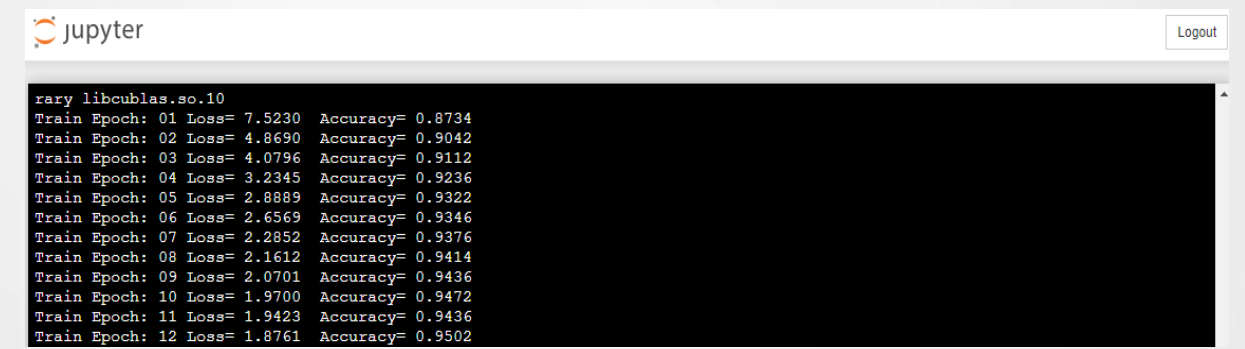

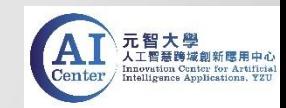

### 上機演練Container Service操作

• Container Site使用完畢後,請手動刪除,避免資源佔據

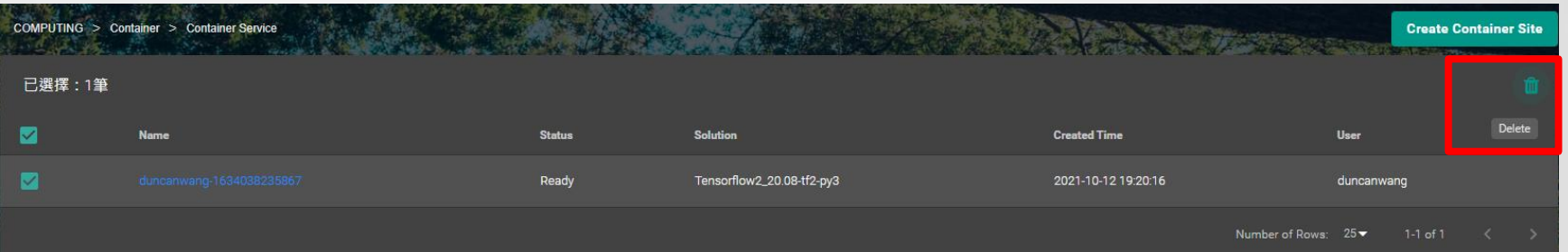

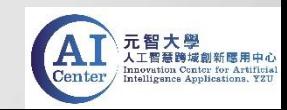